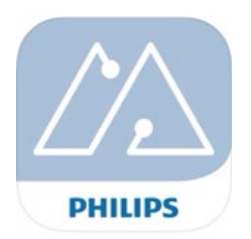

Sök upp Philips "MasterConnect" app på Google Play eller App Store, "Philips field app mc", ladda ner och registrera dig som användare. När du registrerat dig så kommer en aktiveringskon via mail.

Denna app möjliggör gruppering av armaturer, lägga till och konfigurera produkter tillsammans med EasyAir SNS210.

För att kunna gruppera och eller programmera armaturer utrustad med EasyAir behöver du starta ett projekt.

När projektet är gjort kan man lägga till de armaturer som ska grupperas tillsammans.

Om alla armaturer inte upptäcks, av någon anledning, kan sensorn behöva nollställas\* eller uppdateras.

Armaturer med EasyAir fungerar som den är men kan kompletteras med trådlösa brytare och kan i större applikationer kopplas upp emot en "gateway".

När gruppen är klar klicka på **för att** komma vidare till att justera ljusnivå och tider.

Nu ser du vilka inställningar sensorerna i

gruppen har, klicka på

för att ändra inställningarna till önskad funktion.

## **EasyAir fabriksinställning**

Field task level **Max ljusnivå** 100%<br>Feo on level **Max Level Free liusnivå** 100% Background light level Lågljusnivå På 20<br>Daylight based control Dagsljuskontoll Av Occupansy based control<br>Hold time Infinite prolng time Group occupancy sharing Gruppering ljusnivå Av<br>Fade to switch on/off Dim till av/på 1 sec Fade to switch on/off

Eco on level Eco ljusnivå 100% Daylight based control Dagsljuskontoll Av<br>
Occupansy based control Närvarokontroll Auto av/på Fördröjning 10 min Grace fading **Dim till lågljusnivå** 10 sec Prolong time **Lågljusnivå tid** 10 min<br>10 minite prolng time **Constant låglius** Av

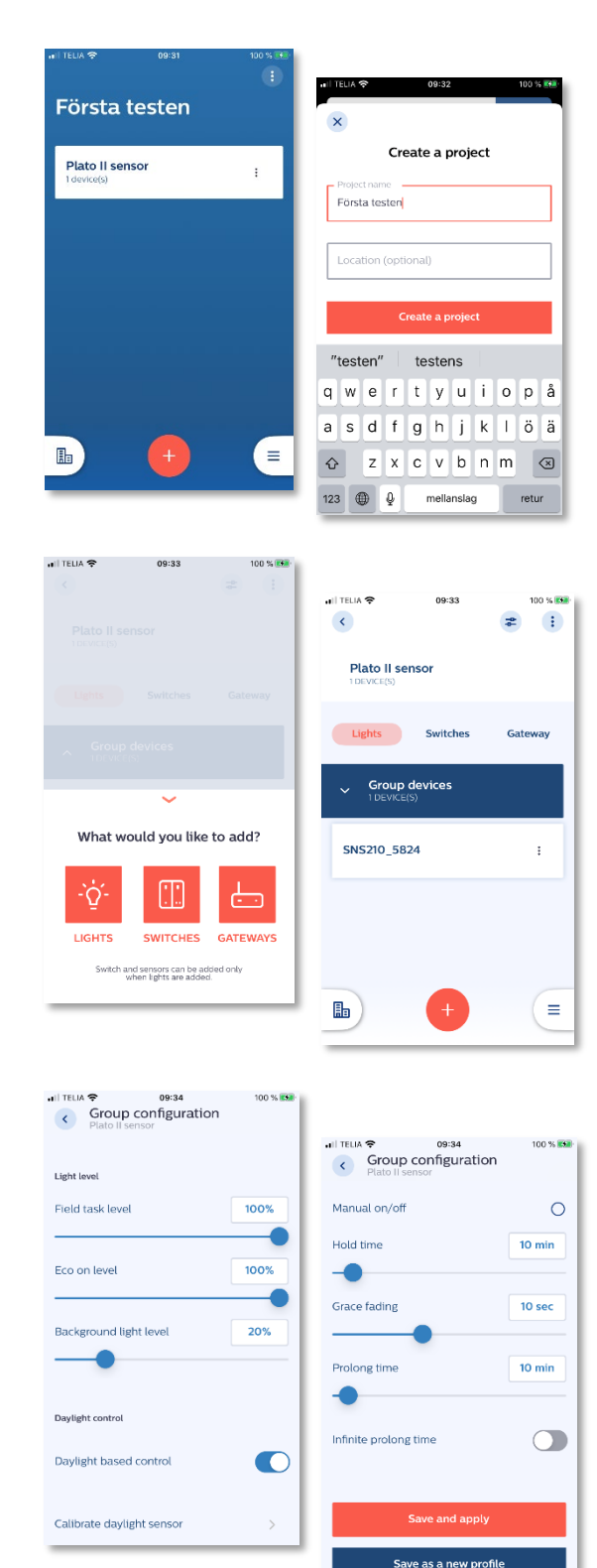

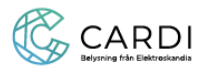

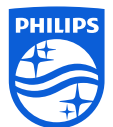

Beroende på var armaturerna sitter monterade kan olika parametrar ställas så det passar för ändamålet och ger en energieffektiv anläggning.

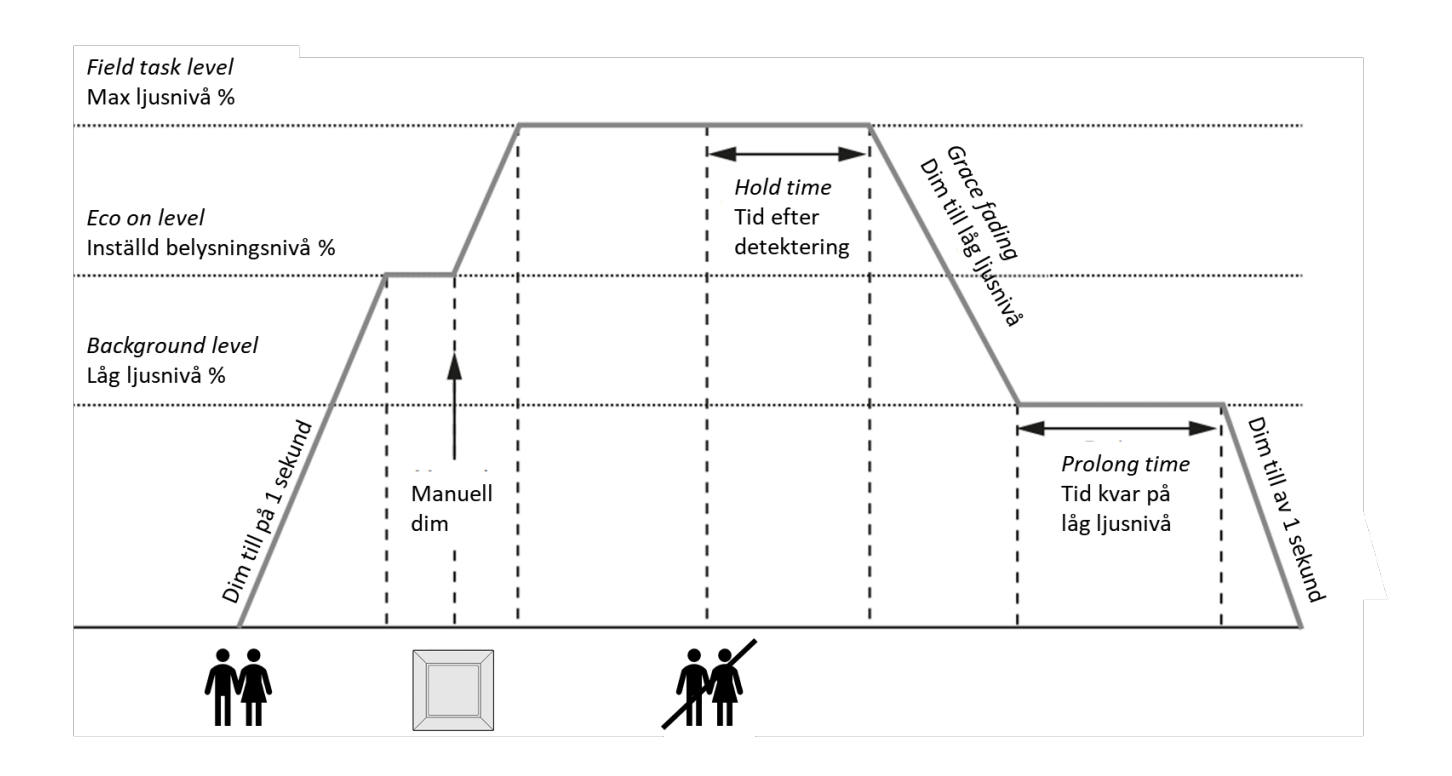

Inställningar kan göras så att armaturerna anpassar sig efter infallande dagsljus. Ljusnivån kommer jobba emot ECO-nivå och tar ca 5 minuter att kalibrera.

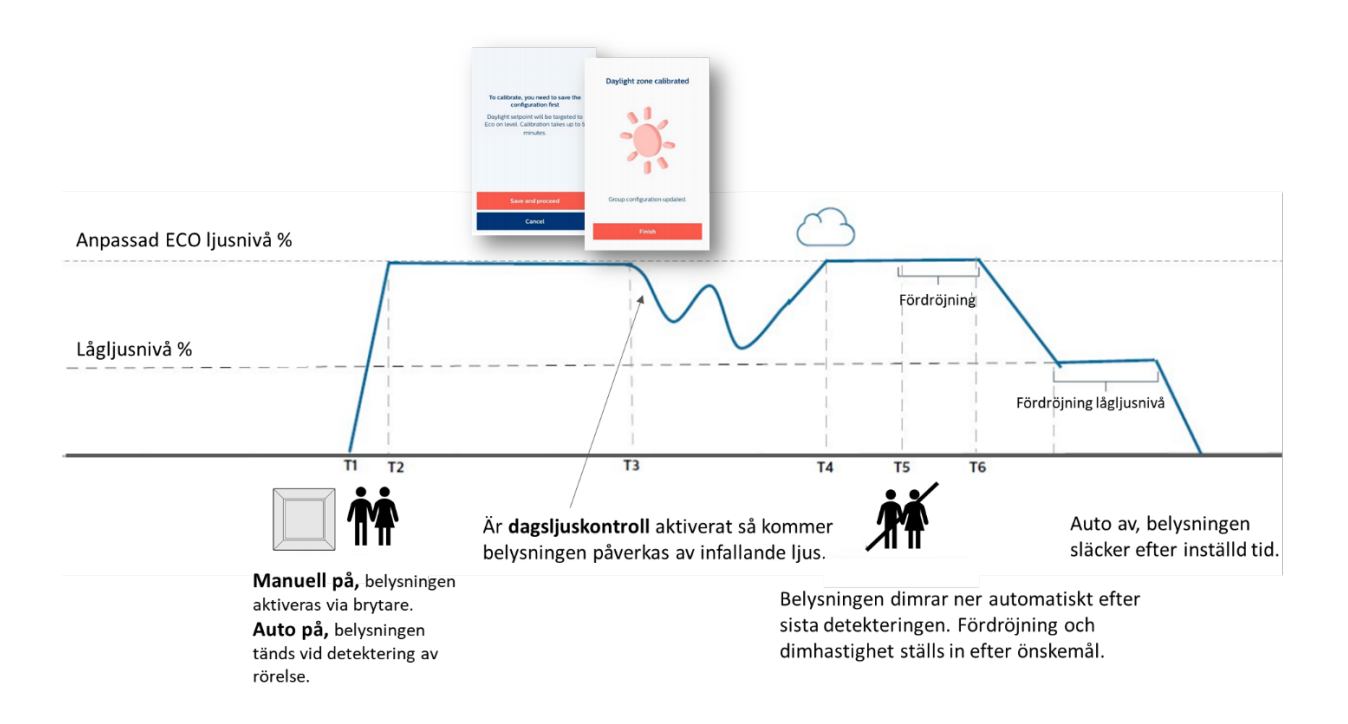

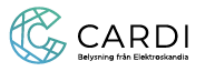

För att lägga till tryckknapp, välj "Switches" och tryck på vad vill du lägga till, välj tryckknapp, om den ska styra en grupp eller zone. Följ instruktionen med tider noga så kommer tryckknappen alstra tillräckligt med ström för att registreras.

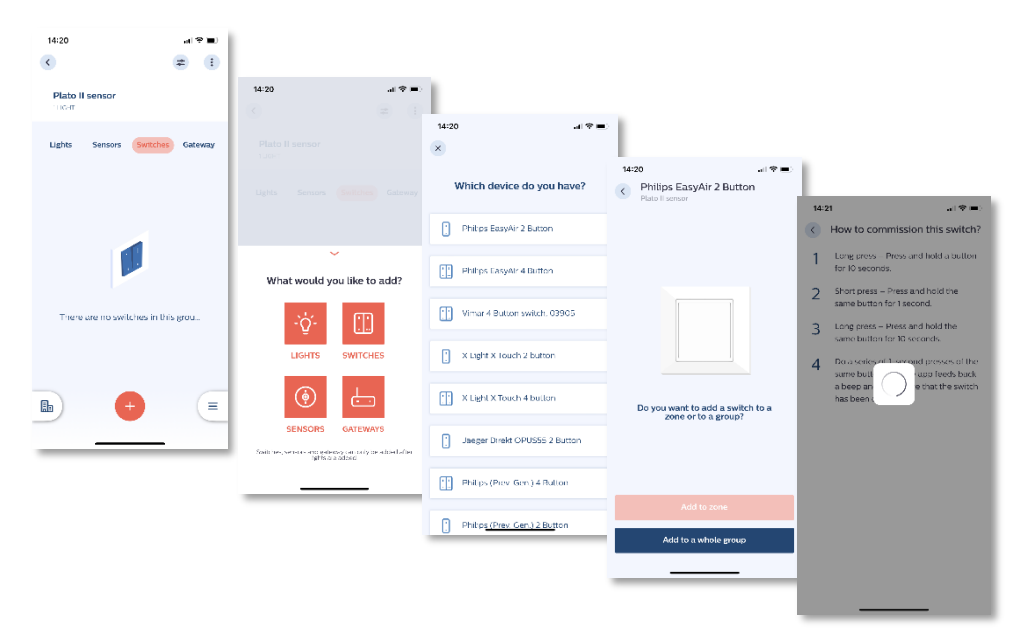

Eftersom tryckknapparna inte har någon strömförsörjning utan alstrar en liten ström vid varje tryck så krävs en kombination av tryckningar för att tryckknappen ska upptäckas.

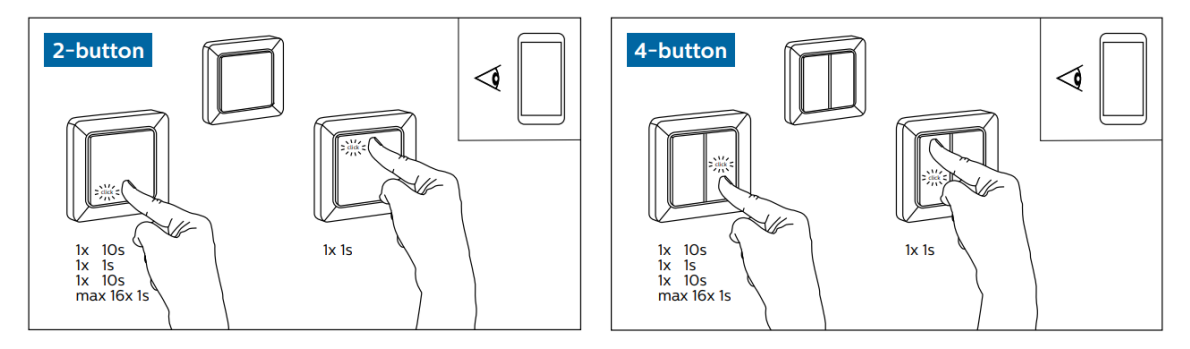

Tryck på samma sida av tryckknappen under hela sekvensen. Tryck in och håll tryckknappen intryckt i 10 sek, släpp och gör ett kort tryck på 1 sek, tryck och håll in tryckknappen intryckt i 10 sek, släpp och gör ett antal korta tryck (max 16ggr) på 1 sek tills armaturerna blinkar till. För att avsluta driftsättningen tryck på motsatt del av tryckknappen.

Knappen är nu driftsatt och kan funktionstestas.

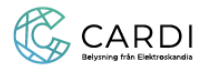

Om det finns en programmering i sensorn är den låst för att man inte ska kunna göra oönskade ändringar eller att någon obehörig ska kunna nå systemet. Det kan finnas tillfällen att behöva nollställa sensorer för att göra om grupperingar och inställningar, t.ex för att enheten med appen inte är i funktion längre.

För att återställa en EasyAir sensor med tillhörande komponenter måste följande sekvenser på matningssidan utföras.

Anslut enheten med EasyAir sensorn till det elektriska nätet, 230V, med möjlighet att enkelt kunna bryta matningen.

Efter anslutning: Slå på strömmen i minst 15 sekunder innan sekvensen påbörjas.

Bryt strömmen i minst 10 sekunder.

Slå på strömmen i 2–3 sekund.

Bryt strömmen i minst 10 sekunder.

Slå på strömmen i 2–3 sekund.

Bryt strömmen i minst 10 sekunder.

Slå på strömmen i 2–3 sekunder.

Bryt strömmen i minst 10 sekunder.

Slå på strömmen och behåll matning påslagen.

Armaturerna kommer dimra ner och dimra upp som kvittering för att dom är i "SafeMode" och kan återställas.

Nu ska sensorn dyka upp för att kunna återställas, klicka på $\stackrel{\equiv}{\leftarrow}$  vidare på

Settings och & Device maintenance and a välj armaturen med EasyAir sensorn

som syns här och tryck "reset".

Nu är EasyAir sensorn återställd och armaturen med sensorn kan grupperas och konfigureras igen.

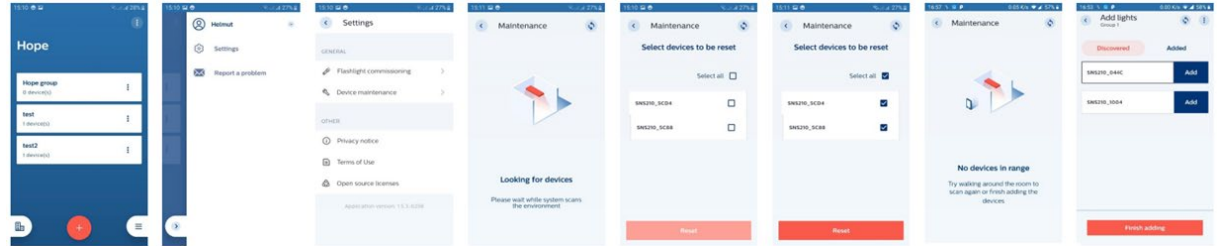

## OBS!

Om ett projekt finns på flera smartphones, en ljusåterställning på smartphone A via felsäkert läge "SafeMode" tas inte automatiskt bort från projektet på smartphone B. Om den armaturen återupptas i projektet med hjälp av smartphone B, måste konfigurationen återställas för armaturen.

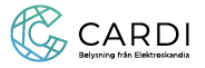

Se alltid till att appen är den senaste versionen, eftersom uppdateringar sker hela tiden kan ett besök på Appstore eller Google play vara bra att börja med.

Det kan vara bra att uppdatera mjukvaran i sensorn till den senaste, det är viktig om en anläggning ska kompletteras med fler armaturer med EasyAir. Om armaturerna inte har samma version av mjukvara blir det problem att lägga till eller ändra i systemet. Gå in i gruppen och klickar på sensorn för att komma åt att checka version och uppdatera.

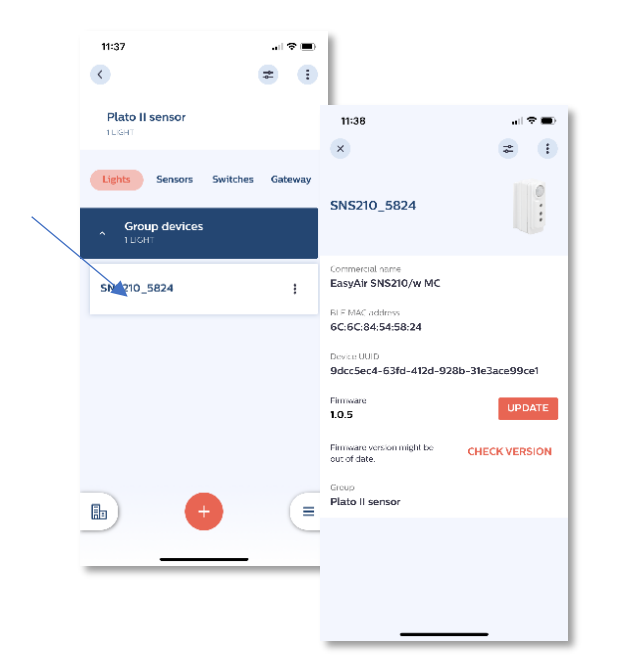

Faktaruta mjukvara (Firmware): Är App'en uppdaterad januari 2022 är senaste mjukvara tillgänglig, för närvarande "Firmware 1.2.12" Kontrollera att alla har samma mjukvara, om inte så uppdatera. Från maj 2023 kommer nya armaturer levereras med ny mjukvara "Firmware 2.0.20" vilket innebär att befintliga armaturer med EasyAir sensor måste uppdateras med nya mjukvaran. Uppdatera App'en från Appstore eller Google Play för den senaste mjukvaran "Firmware".

För att kunna lämna över ett projekt till brukaren måste det först laddas upp i molnet

så mottagaren kan hämta projektet. I projektet klicka på  $\overline{\text{max}}$  och sedan  $\overline{\text{c3}}$ **Settings** för att komma till "Project backup". Synka projektet med molnet på, tryck "confirm".

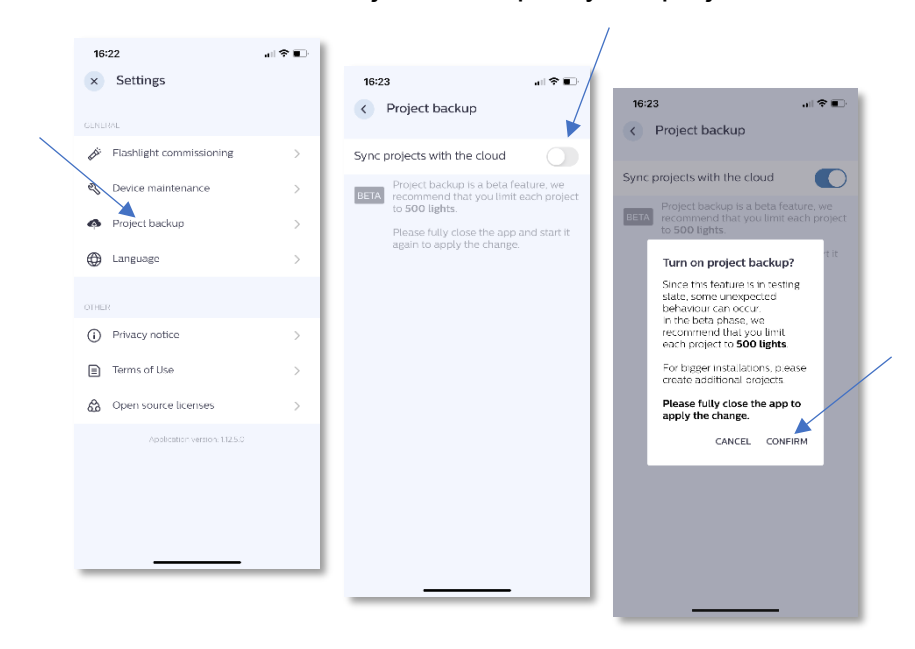

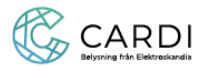

Ladda upp projektet och bjud in/lämna över för att armaturerna med EasyAir sensor. Skicka projektet via mejla till de som ska kunna ansluta och ändra inställningar. Mottagaren måste registrerat sig i App'en med samma mejladress som används vid inbjudan.

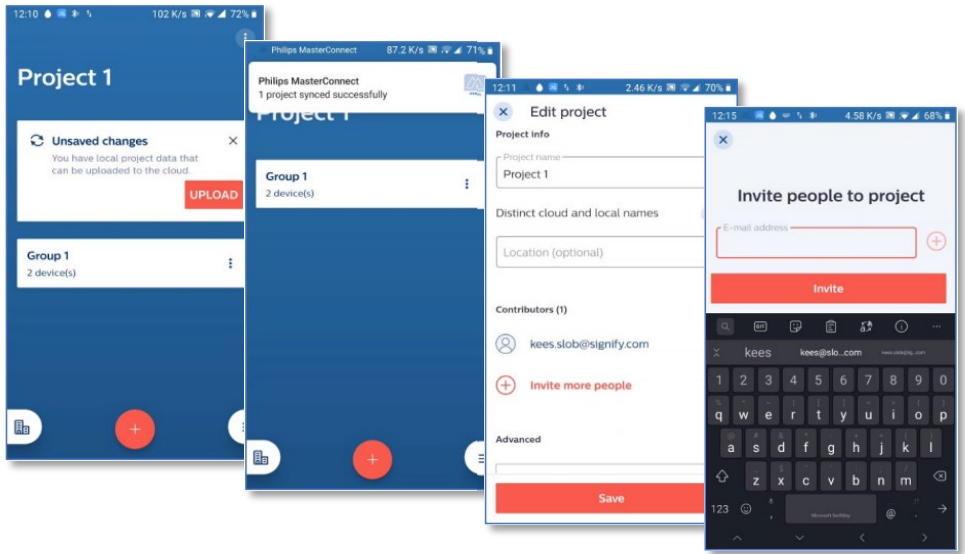

## **OBS!**

Det är viktigt att mottagaren som ska ta över projektet också har aktiverat "Synka projektet med molnet" och att det är samma mailadress som är registrerat i Master Connect kontot. Projektet kommer alltid upp i App'en och inte i mailboxen hos mottagaren, det kan ibland dröja lite.

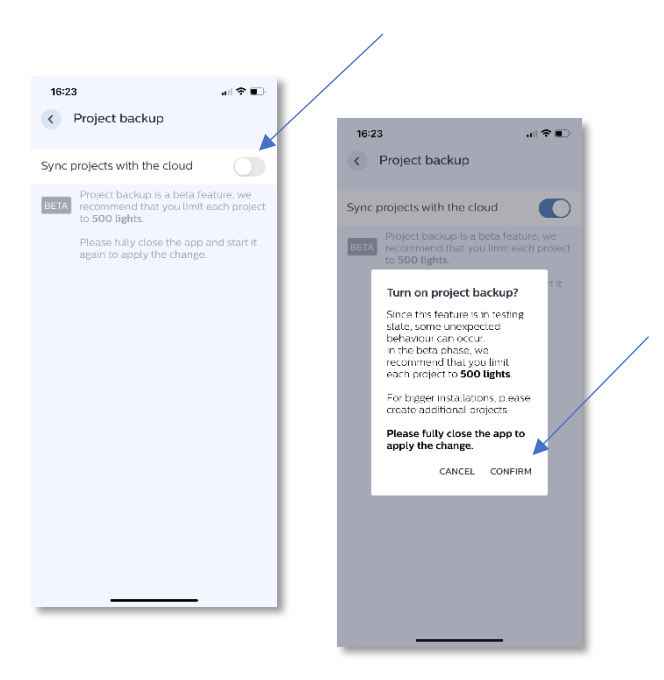

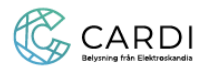